## **HOW TO ADD FUNDS BY CREDIT CARD TUTORIAL**

**If you are interested in a Credit Card payment solution, please contact your Account Manager to activate this option. Once activated, please proceed this way :**

# **STEP 1: Go to the accounting section of the menu bar**

Click on **"+Add funds"**

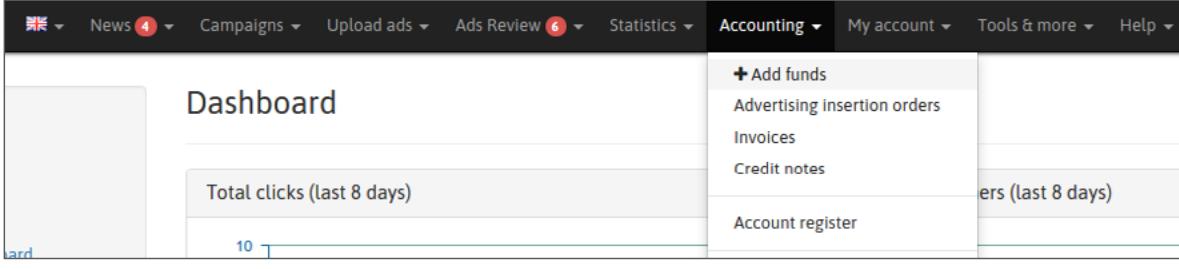

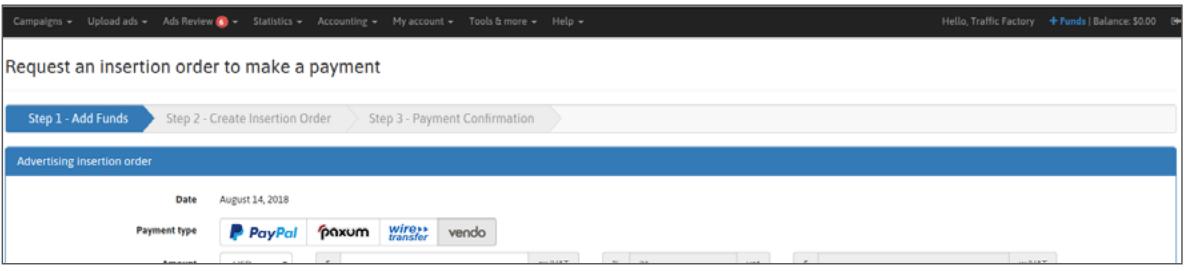

## **STEP 2: Select "VENDO" as payment solution**

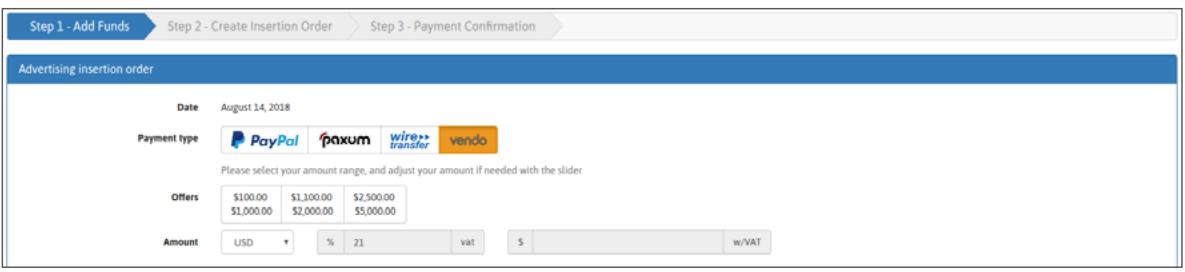

Then set your amount range, and adjust the amount with the slider.

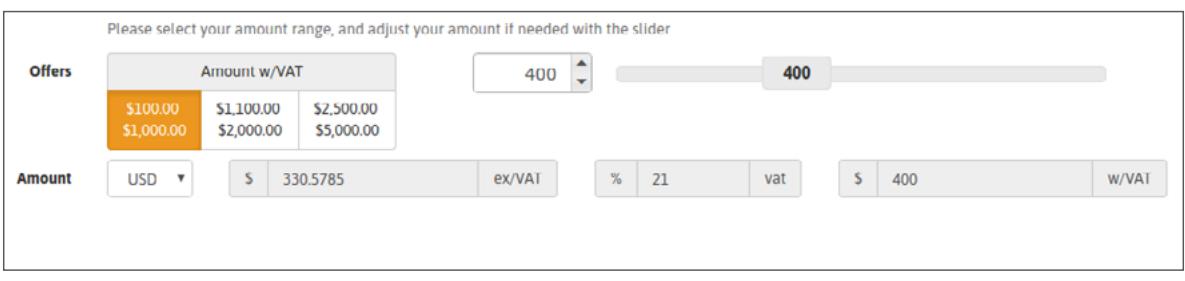

### **STEP 3: Confirm your selection**

You can confirm the creation of your **A**dvertising **I**nsertion **O**rder (A.I.O.) by clicking on **"Create the insertion order"**.

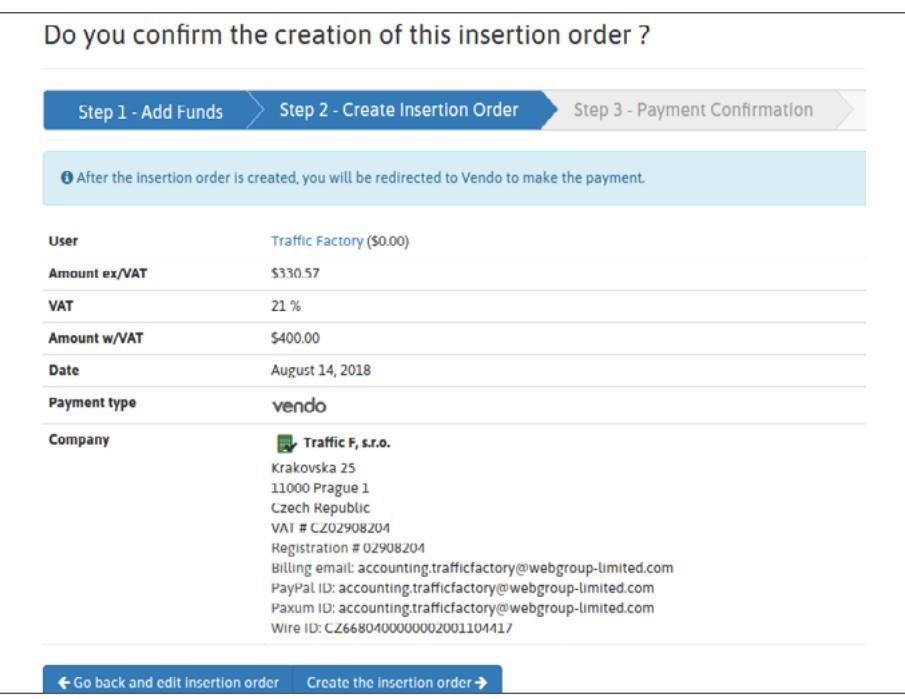

## **STEP 4: Payment Confirmation**

After the confirmation of the Advertising Insertion Order creation, you will be redirected to the VENDO platform.

- 1. Verify your pre-filled information and make sure it matches your Credit Card information.
- 2. Choose your **Payment Method**
- 3. Fill in the **Card Number** field, the **Expiration Date**, and the **CVV** code.
- 4. Click on "CONTINUE".

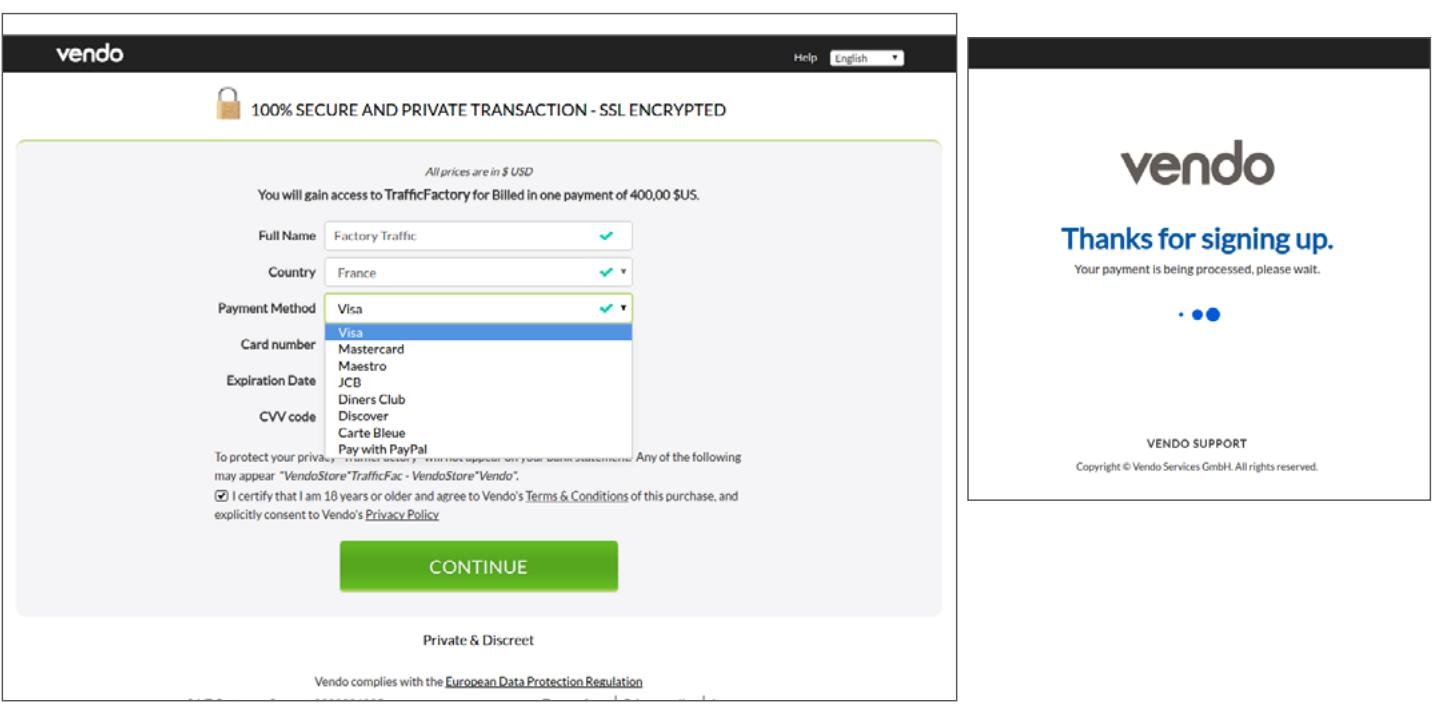

Further verification may be required via a 3D secure code process. If this is the case, please fill in the required information using the code you will have received on your mobile phone via SMS from your bank.

Once your payment has been accepted by VENDO, you will get a confirmation on the platform as follows:

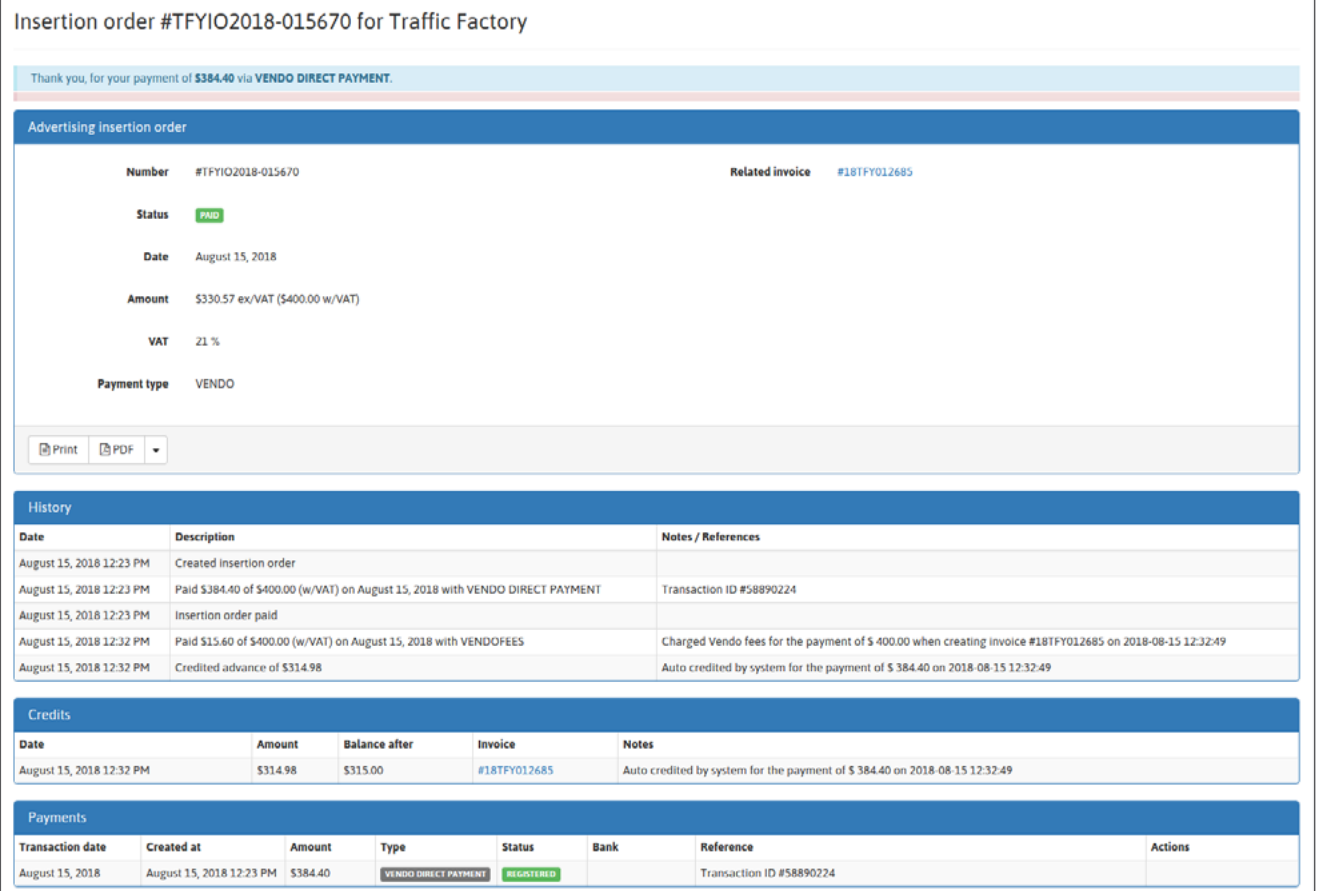

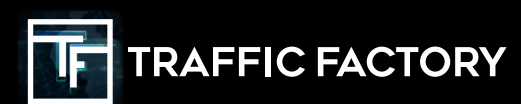

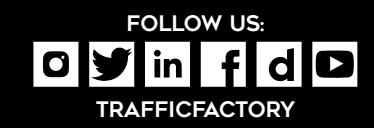